# **РЪКОВОДСТВО**

ЕЛЕКТРОННА СИСТЕМА ЗА КАНДИДАТСТВАНЕ

ПРОГРАМА КУЛТУРА

Основни етапи на кандидатстване:

- 1. Регистрация в платформата
- 2. Попълване на формуляри за кандидатстване
- 3. Получаване на деловоден номер
- 4. Отстраняване на административни несъответствия
- 5. Одобрение от Експертна комисия
- 6. Сключване на договор
- 7. Отчитане

Адресът на електронната система на Програма Култура Община Стара Загора е <https://culture.starazagora.bg/>

## **Регистрация в системата**

За да подадете документи за кандидатстване е необходимо да имате регистрация в системата. В дясната част на менюто, натиснете бутон "Регистрация". Ако вече имате регистрация трябва да влезете в системата като натиснете бутон "Вход" и попълните своите потребителско име и парола. Формулярът за регистрация има следния вид:

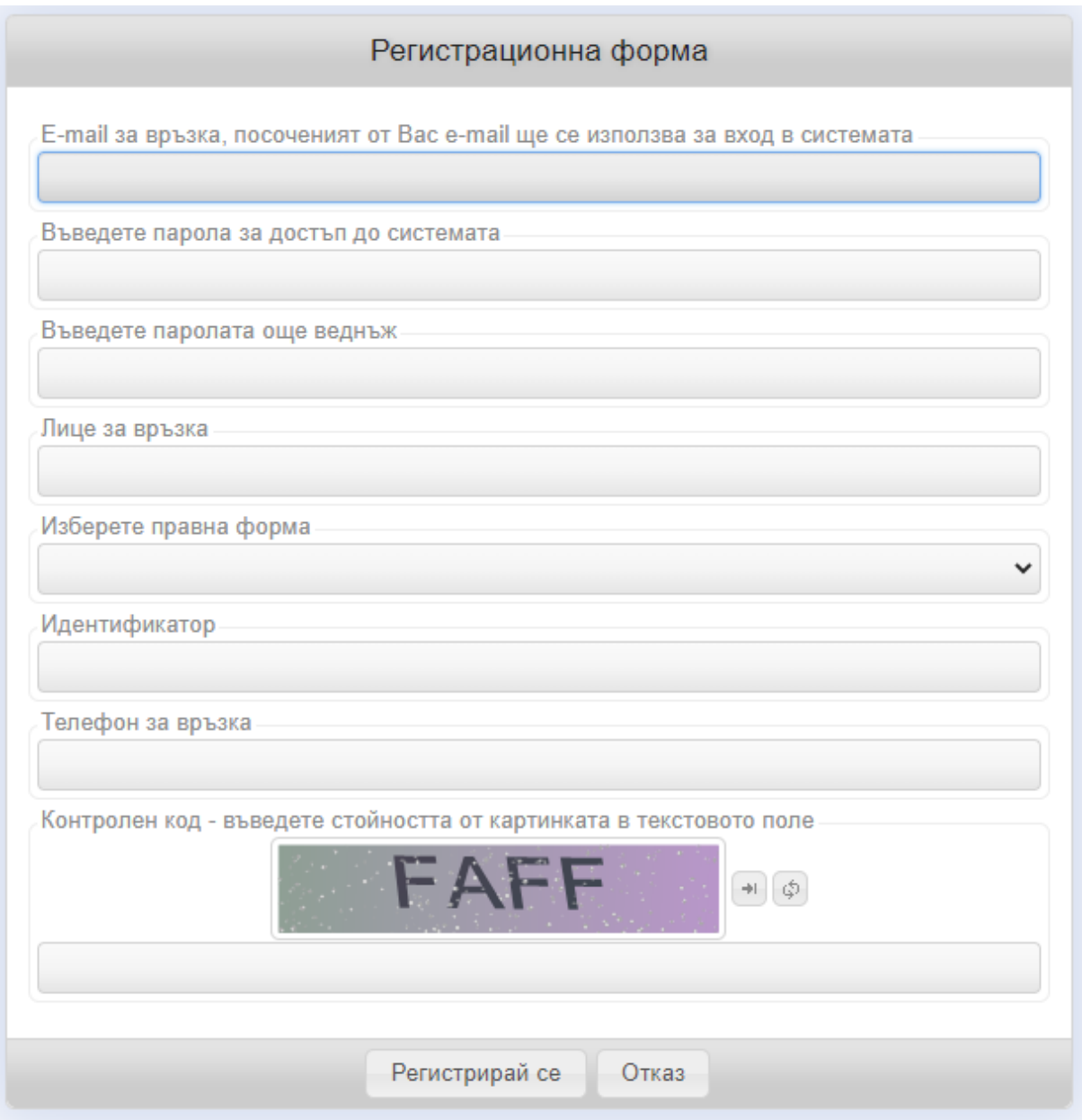

#### Попълнете полетата:

- email: посочения email ще използвате като име за вход така както и на него ще получавате известия от електронната система;
- парола: въведете два пъти паролата, с която ще достъпвате системата;
- лице за връка: попълнете Вашето име;
- правна форма: изберете дали кандидатствате като физическо или юридическо лице;
- идентификатор: ако кандидатствате като физическо лице въведете 10-цифрено ЕГН, ако кандидатствате като юридическо лице въведете 9 или 13 цифров ЕИК;
- телефон за връзка: попълнете телефон за връзка;
- контролен код: въведете кодът от картинката, букви латиница и цифри, като няма значение дали буквите са големи или малки.

Когато попълните данните, натиснете бутона "Регистрирай се". На посочения e-mail адрес ще получите съобщение, с указания как да завършите процеса на регистрация.

След като активирате акаунта си чрез полученото на контактния e-mail адрес съобщение, натискайки опция "Вход", можете да влезете в системата с Вашето потребителско име и парола.

## **Кандидатстване по проект (откриване на ново заявление)**

След като влезете в системата с потребителското си име и парола, натиснете маркираната хипервръзка "Моите проекти". В табличен вид ще се изведат всички апликации, по които сте кандидатствали до момента (ако има такива). За да кандидатсвате по нов проект натиснете бутон "Създай". Процесът е илюстриран на следната снимка:

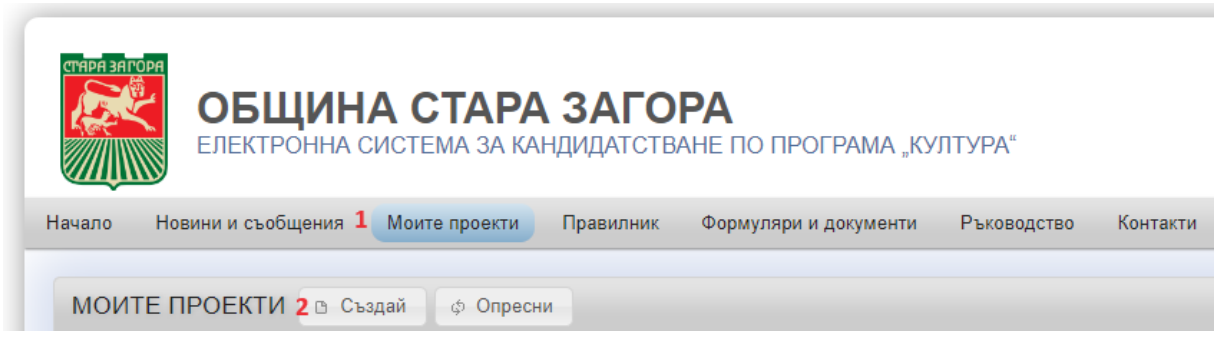

**Важно**! В рамките на една и съща календарна година не може да участвате с втори проект по направления 1, 2 или 3 ако вече сте били одобрени. Ако сте били отхвърлени по допустимост е възможно да кандатствате отново. Горепосоченото важи и за направление 4.

След натискане на бутон "Създай" се визуализира информационен прозорец с извадка от Правилника на Програма Култура, след като се запознаете с информацията, натиснете бутона "Напред", след което се извежда формата на проекта:

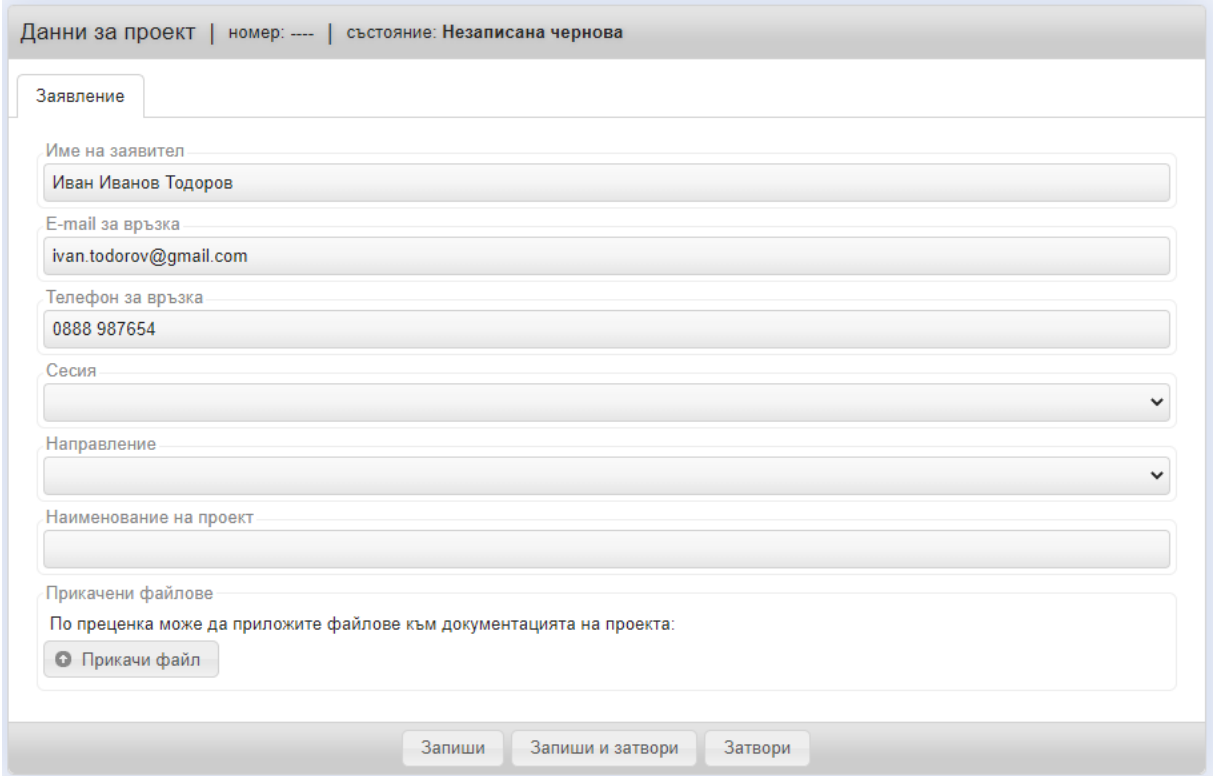

Попълнете следните полета:

- Име на заявител (попълва се автоматично от регистрационната форма, може да промените);
- E-mail за връзка (попълва се автоматично от регистрационната форма, може да промените);
- Телефон за връзка (попълва се автоматично от регистрационната форма, може да промените);
- Сесия ако има повече от една сесия, по която можете да кандидатствате изберете от падащото меню, в противен случай системата ще е позиционирала на активната сесия;
- Направление избере от падащ списък, взависимост от избора ще се генерират различни формуляри за кандидатстване;
- Наименование на проекта въведете пълното наименование на проекта, по който кандидатстване
- Попълнете полетата в таб "Формуляр А" и "Формуляр Б";
- Попълнете формуляр "Бюджет" като внимавате сумата на проекта и заявената финансова помощ от Програма Култура да съвпада с общите редове на бюджета;
- В зависимост от попълнените данни на бюджета прикачете необходимите файлове, като можете да прикачите и допълнителни файлове по желание.

Максималния допустим брой символи във всяко текстово поле във формулярите е 2000. Ако случайно желаете да посочите по-дълъг от 2000 символа текст, запишете го като файл и го прикачете в списъка с прикачени файлове (бутон "прикачи файл").

**Важно**! Можете да попълвате информацията поетапно. Необходимо е през определено време да записвате данните си с бутон "Запиши".

При попълване на бюджета системата автоматично създава по три празни позиции във всяка една от категориите за разходи. Нови позиции се отварят с бутона "+" в началото на заглавния за раздела ред:

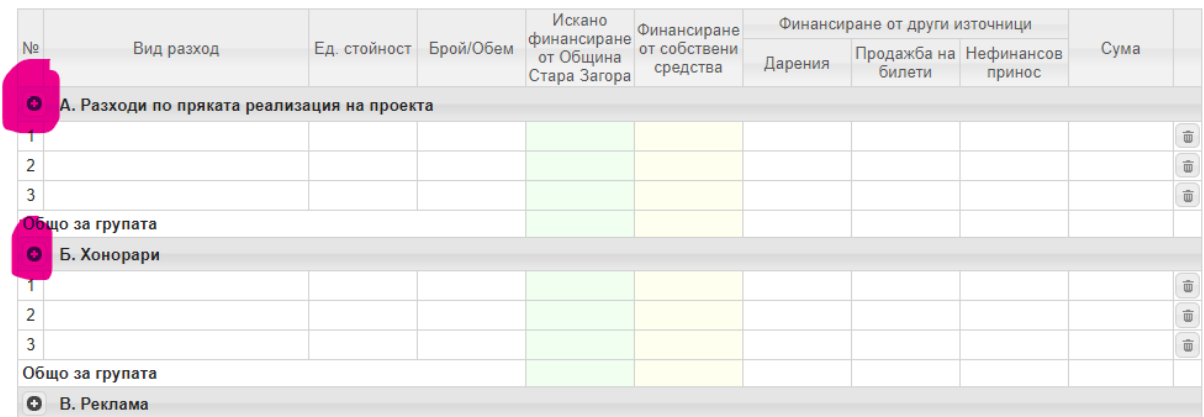

Ако е необходимо изтриване на ред, използвайте бутона с кошче в дясната част на съответния ред.

Ако попълните стойност в графите от група "Финансиране от други източници", при публикуване на проектното предложение ще бъдете задължени да подадете съответните декларации, а именно:

- Нефинансов принос: декларация за нефинансов принос
- Дарения/продажба на билети: декларация за осигурено съфинансиране

### **Публикуване на заявлението за кандидатстване**

След като попълните всички данни, натиснете бутон "Публикувай" и потвърдете информационния прозорец. Ако всички условия са спазени, проектът ще получи уникален номер и повече няма да можете да редактирате данните по формулярите.

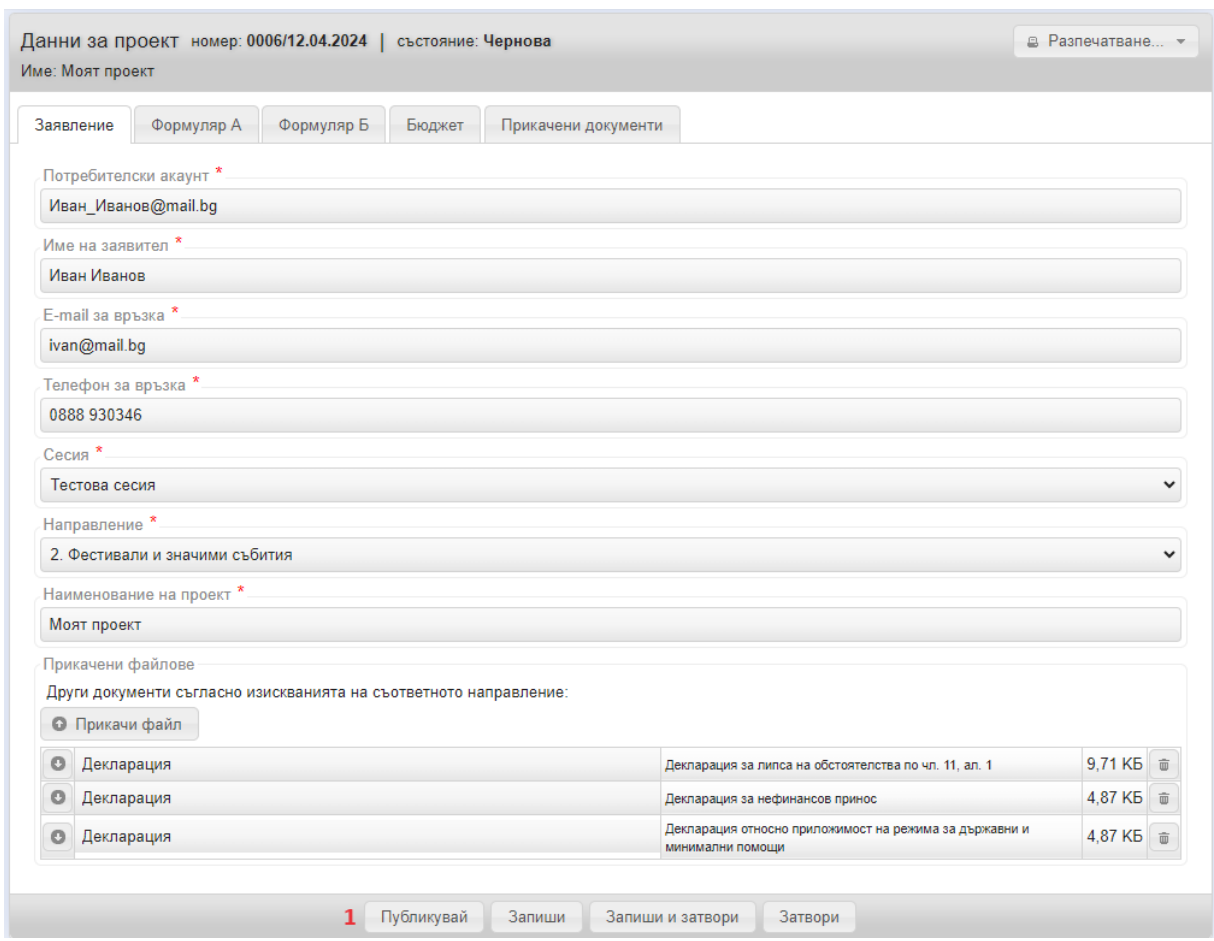

**Важно!** След като получите номер на проекта, моля, разпечатайте заявлението и декларациите, които сте прикачили към него. **Разпечатаните документи е необходимо да се предадат в оригинал в центъра за административно обслужване на Община Стара Загора.**

**Важно!** Декларациите, които се прикачат в приложението е необходимо да са подписани собственоръчно или с КЕП.

За да разпечатате заявлението, натиснете бутона "Разпечатване" в горния десен ъгъл на прозореца, и изберете първата опция "Заявление":

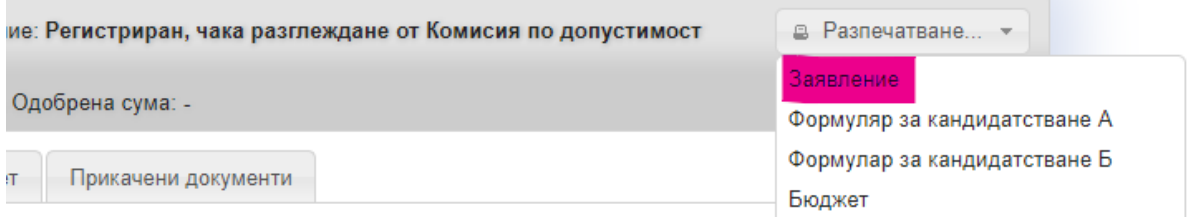

Ще бъдете уведомени по e-mail при възникване на събития по отношение на движението на проекта: получаване на деловоден номер, връщане от Комисията по допустимост при откриване на нередности, допускане за финансиране и други.

### **Отстраняване на административни несъответствия**

В случай на открити допуснати административни несъответствия е необходимо в предварително установен срок да отстраните неточностите и отново да публикувате формуляра за кандидатстване. Срокът за отстраняване е посочен в антетката на проектното предложение, както и в съобщения на контактния e-mail адрес.

## **Одобрение от Експертна комисия**

След като приключи процесът на оценяване от Експертната комисия, проектът може да е или одобрен за финансиране или недопуснат за финансиране. И в двата случая е необходимо да потвърдите резултата с натискане на бутон във форуляра на проекта.

## **Отчитане**

След приключване на мероприятието, описано в проекта е необходимо да попълните съдържателен и финансов отчет. Съдържателния отчет попълнете в текстов вид, а финансовия – в подготвената таблица. Можете да прикачите разходооправдателните документи като прикачени файлове.